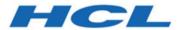

# **Unica Link V12.1.3 Installation Guide**

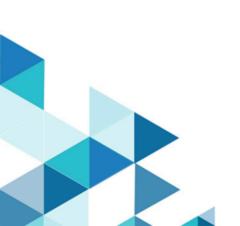

# Contents

| Chapter 1. Introduction to Unica Link                         | 1  |
|---------------------------------------------------------------|----|
| Apache Kafka-link                                             | 1  |
| Unica Link Docker, Native, and Microsoft Windows installation | 1  |
| Before you install Unica Link                                 | 2  |
| Chapter 2. Unica Link prerequisites                           | 3  |
| Unica Link upgrade                                            | 3  |
| Installation prerequisites for Linux                          | 4  |
| Docker installation prerequisites                             | 5  |
| Native installation prerequisites                             | 5  |
| Microsoft Windows installation prerequisites                  | 6  |
| Link installation prerequisites                               | 6  |
| Enabling authentication with REST API                         | 6  |
| Link to Proxy Server Documentation                            | 7  |
| Chapter 3. Microsoft Windows installation                     | 8  |
| Licensing                                                     | 8  |
| Installation prerequisites                                    | 8  |
| Starting and stopping Unica Link                              | 9  |
| Accessing Unica Link                                          | 9  |
| Customizing the installation                                  | 9  |
| Customizing the Redis and Link Database                       | 10 |
| Customizing Link URL and Selecting HTTPS protocol             | 10 |
| Installing connectors                                         | 11 |
| Setting up Campaign                                           | 11 |

| Setting up Journey                                            | 11 |
|---------------------------------------------------------------|----|
| Uninstalling Link                                             | 12 |
| Verify that the following ports are available on your machine | 12 |
| Installing Apache Kafka-link                                  | 14 |
| Post-installation steps                                       | 14 |
| Starting Kafka-link                                           | 15 |
| Kafka-link logs                                               | 15 |
| Troubleshooting the installation                              | 15 |
| Chapter 4. Linux Installation                                 | 17 |
| Link Utility                                                  | 17 |
| configure Command                                             | 17 |
| install Command                                               | 18 |
| start Command                                                 | 19 |
| status Command                                                | 19 |
| stop Command                                                  | 20 |
| logs Command                                                  | 21 |
| uninstall Command                                             | 21 |
| Installation of Unica Link in Native Mode                     | 22 |
| Installation of Unica Link in Docker Mode                     | 25 |
| Chapter 5. Setting up Journey and Campaign for Unica Link     | 27 |
| Setting up Journey from HCL Link                              | 27 |
| Setting up Campaign                                           | 27 |
| Setting up Journey to send messages to Kafka topics           | 28 |
| Chapter 6. Logging                                            | 29 |
| Link Logs                                                     | 29 |

|     | Runtime REST API logs                                                      | 29 |
|-----|----------------------------------------------------------------------------|----|
|     | Kafkalink logs                                                             | 29 |
|     | Making logs verbose                                                        | 30 |
| Cha | apter 7. Enabling Unica Link to run on HTTP protocol for Windows and Linux |    |
| Ins | tallationtallation                                                         | 31 |
| Cha | apter 8. Troubleshooting                                                   | 38 |
|     | Troubleshooting: Installation                                              | 38 |
|     | Licensing                                                                  | 38 |
|     | Runtime REST API server missing in Link                                    | 39 |
| Cha | apter 9. Known issues                                                      | 40 |
|     | Deleting functionality for Journey and Campaign applications               | 40 |

# Chapter 1. Introduction to Unica Link

Unica Link is a component that can be installed separately from the Unica application.

Unica Link provides both design-time and runtime services. It is invoked at design-time when an administrator configures a Link connection, or when you configure a process box in the Unica Campaign application, or a touchpoint in the Unica Journey application. These configurations are stored in the Unica Link MongoDB repository.

The Campaign application communicates with Unica Link in these ways:

- Passes input and output data by use of CSV files written to a shared location.
- Invokes the Link APIs to send data to a delivery engine or other resource.

# Apache Kafka-link

The Journey application communicates with Link by using Apache Kafka messages.

The Kafka component of Unica Link is named 'Kafka-link'. Kafka-link is installed and configured only if you are using Unica Link with Journey.

# Unica Link Docker, Native, and Microsoft Windows installation

Unica Link can be installed and deployed by using either the Native installer, the Docker installer, or the Microsoft Windows installer. The same components are installed in either case.

If you are using Docker for other applications or components, use the Docker installer to create and run the Unica Link containers. If Docker is not available, or if it is not currently used, then install Unica Link by using the native installer. Later sections in this documentation describes the installation in Native mode, Docker mode, and Windows mode.

Unica Link must be configured to point to the Unica installation, to set the security methods to use for API calls (for example, HTTP and HTTPS), and the Kafka server details (if you are using Unica Journey). Some of these parameters need to be specified before installation,

but they can also be modified after the installation is complete. The configuration of Link differs between Docker, Native, and Windows installation and details are provided in this documentation, under separate sections for each mode.

# Before you install Unica Link

These conditions must be met before you install Unica Link:

- Determine whether you want to install on Docker or by using the native installer.
- Check that pre-requisites are satisfied.
- Perform pre-installation configuration to set parameters for the installation.
- Run the Docker or native installer.
- Optionally modify configuration parameters once installation is complete.
- Configure Unica applications to reference the Link installation.

# Chapter 2. Unica Link prerequisites

Ensure that these prerequisites are met before installing Unica Link.

# Unica Link upgrade

To upgrade Link, the user must uninstall the previous version of Link using the following commands or steps:

| Platform          | Commands/Steps                                   |  |
|-------------------|--------------------------------------------------|--|
| Native            | ./Link uninstall                                 |  |
| Docker            | ./Link uninstall                                 |  |
| Microsoft Windows | To uninstall Link, complete the following steps: |  |
|                   | ./Link uninstall                                 |  |

After successful uninstallation, install the new version of Link. For more details, see Installation of Unica Link in Native Mode (on page 22) and Installation of Unica Link in Docker Mode (on page 25).

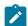

Note: Unica Link is currently supported only on the Chrome browser.

# Installation prerequisites for Linux

You need Linux for Native and Docker Installation. The system requirements for Linux are as follows:

#### Disk space and memory:

- **Disk space** The minimum amount of disk space required is 8 GB. The amount of disk space required in a production environment varies based upon the solution implementation.
- **Memory** The minimum amount of memory required is 8 GB. The amount of memory required in a production environment varies based upon the solution implementation.

#### Recommended development/production environment:

- 4 CPUs,
- 8 GB RAM per CPU so 4 CPUs x 8 GB/CPU = 32 GB RAM
- local disk of 40 to 60 GB

The Design server and the Runtime server can be on the same box.

For production: The amount of disk space or memory required in a production environment varies based upon the solution implementation.

For MongoDB: Minimum version requirement for MongoDB is 4.0.5 and Link only stores design artifacts there, so the required storage is minimal.

# Docker installation prerequisites

Ensure that the following system requirements are met prior to performing the Docker installation of Unica Link.

- Linux dockerized container "Docker Engine" is required in order to run Docker containers.
- Tomcat Version 9.0.14 Automatically downloads.
- MongoDB Version 4.0.5 Automatically downloads.
- Redis cache Automatically downloads.

These prerequisites must be satisfied before you perform a Docker installation of Unica Link:

- Kafka must be installed and request and reply topics must be created with the appropriate topic names specified in the **kafalink.properties** file.
- Docker must be installed and running.
- Any previous installation of Unica must be fully removed by using the uninstall command of the ./Link uninstall script.

# Native installation prerequisites

Ensure that these system requirements are met before you perform the Native installation of Unica Link:

- Linux Red Hat 7 RHEL 7+
- Tomcat version 9.0.26 Prepackaged in the installer. You do not need to download or acquire.
- MongoDB version 4.0.5 You must perform a manual installation and configuration of MongoDB. See the instructions on the MongoDB web site.

In addition, the following are required:

- Configuration of hip-server
- Configuration of hip-rest
- Kafkalink (Native)

# Microsoft Windows installation prerequisites

Before you install Link on Microsoft Windows, install Mongo DB Server version 4.0.5 (or higher) on the same computer. By default, Link and MongoDB server is expected to run on the same computer.

If you want Link and MongoDB Server to run on different computers, you must configure the Link installation configuration settings. To change the MongoDB server host and port configuration settings, edit the hip-server-env.bat file, in the C:\HCL\Link\_<version\_number>\DesignServer\ location, to match your environment.

# Link installation prerequisites

To use Unica Link, you must install Link Runtime server.

If you want to use the non-default installation, customize the installation using the instructions described in the Customizing installation section of this documentation.

# **Enabling authentication with REST API**

Before installing Link or REST API, first enable authentication for the REST API execution time.

This enables authentication and enforces security checking before the flow is executed. The REST API call is authorized by accessing the Link user repository using the REST API supplied user and password, or security token. To enable the authentication mechanism, edit the file:

- For native installation: <Link install>/tx-rest-native.properties
- For docker installation: <Link\_install>/tx-rest-docker.properties
- For Windows installation: C:\HCL\Link\_<version number>\tx-

```
rest.properties
```

and then change the settings in authentication.enabled as shown below:

authentication.enabled=true

# Link to Proxy Server Documentation

Click on the following link to access Proxy Server documentation in Link 1.1.3:

https://help.hcltechsw.com/hcllink/1.1.3/proxy\_server/concept/c\_proxy\_server\_top\_lvl.html

# Chapter 3. Microsoft Windows installation

This section describes how to install Link using the Windows Installer.

- Install Unica Link runtime using the Windows Link installer (do not provide the Flexnet license).
- 2. Open command prompt with administrator privileges, access the Link installation location, and execute the following command:

```
Copy C:\<Link installation location>\.passport.platform to C:\<Link installation location>\.passport
```

- 3. Enable the Unica application to embed the Link UI. Customize the Link configuration by changing the value of the HIP\_XCONTENT\_POLICY\_URLS parameter in C:\HCL \Link\_<version-number>\DesignServer\hip-server-env.bat. The value must be set to a coma separated list of URLs that point to Unica Journey and Unica Campaign WEB application servers. For example, the URLs can be http://ipaddress:port or http://hostname:port which point to Unica Journey and Unica Campaign WEB application servers. To apply the changes, run the Link client update utility C:\HCL\Link\_<version-number>\DesignServer \updateclient.bat after customization. For more information, see Customizing the installation (on page 9).
- 4. If the URLS are not set correctly Unica cannot access Link in iframe and you will see error while loading Link in iframe.

# Licensing

- 1. From the <Link installer>\hipmodules, edit the platform.properties file.
- 2. Set to the base URL of the Unica Platform server. For example, http://myserver:7001.
- 3. Provide the credentials.

# Installation prerequisites

Unica Link requires the Link Runtime server to be installed.

If you want to want to use the non-default installation, customize the installation using the instructions described in the Customizing installation section of this documentation.

# Starting and stopping Unica Link

After installation, to start and stop Link, complete the following steps:

- 1. In the Command window, change the current folder to C:\HCL\Link\_<version-number>\DesignServer.
- 2. To start the server run the start.bat command. The server may require several minutes, depending on the performance of your computer.
- 3. To stop Link, run the stop.bat command. The server should stop in a few seconds.

# Accessing Unica Link

After the Link is installed, user can access the server by pointing the Web browser to local URL https://localhost/login.

Use the default credentials (admin/admin) to login. After you login for the first time, change the default password of the admin account for security reasons.

## Customizing the installation

You can customize Link by editing settings in the file C:\HCL\Link\_<version-number>
\DesignServer\hip-server-env.bat.

Review the file content for detailed description of all customization options. Post installation, if you change any of the configuration settings to activate the change, you must reinstall Link by running clean.bat followed by install.bat.

You can modify the Link UI Client configuration after installing Link without the need to reinstall the product by editing settings in this file: C:\HCL\Link\_<version-number>\DesignServer\hip-server-env.bat.

To change any of the Link UI Client specific parameters, modify the related settings in the <a href="https://hip-server-env.bat">https://hip-server-env.bat</a> file and save the changes. Then run the Link UI client update utility

C:\HCL\Link\_<version-number>\DesignServer\updateclient.bat to activate the changes.

For example, to enable HTTP transport for the Link UI:

- 1. Change the Link UI specific parameters as defined in the file DesignServer\hip-server-env.bat.
- 2. Change the HIP\_HTTP parameter value to true:

```
set HIP_HTTP=true
```

3. Open an Administrative terminal window and change current folder to DesignServer:

```
cd C:\HCL\Link_<version>\DesignServer\
```

4. Run the Link UI client update utility.

```
updateclient.bat
```

5. Access the Link UI running on <my Link Server hostname> server using the following http URL:

```
http://<my Link Server hostname>/login
```

# Customizing the Redis and Link Database

Link installation includes Redis server. If you want to use a preinstalled Redis server, you must customize your Link installation.

Redis customization instructions are available in the batch execution script (hip-server-env.bat) located in the DesignServer installation folder (C:\HCL\Link\_<version-number>\DesignServer\). Modify the REDIS host and port settings to match your environment.

If you want to customize Redis or MongoDB database, change REDIS or MONGO settings.

# Customizing Link URL and Selecting HTTPS protocol

The Link default URL: <a href="https://localhost/login">https://localhost/login</a> uses HTTPS protocol on port 443.

If you want to use the non-default port, and HTTPS protocol, you must update these settings:

- HIP\_HTTP
- HIP\_HTTPS\_PORT
- HIP\_HTT\_PORT

For detailed instruction see the hip-server-env.bat file.

# Installing connectors

Use these steps to install connectors:

- 1. Copy the connector ZIP files and the content of the apps folder, from the location C:\HCL\<Link Version>\ to the location mentioned for the HIP\_MODULES\_DIR parameter in the %DTXHOME%\DesignServer\hip-server-env.bat script.
- 2. Restart Link.
- 3. Refer the file hip-server-env.bat, present in the link installation location>\DesignServer, to see the folder path that is set for the HIP\_HIPREST\_DIR parameter. The default path is C:\data. If the default path is C:\data, the tmp folder file path is C:\data\tmp.

# Setting up Campaign

Steps to set up Campaign.

1. Edit the **campaign.properties** file. For more information, see Setting up Campaign *(on page 27)*.

# Setting up Journey

Steps to set up Journey.

1. Edit the **journey.properties** file. For more information, see Setting up Journey from HCL Link (on page 27).

# **Uninstalling Link**

To uninstall Link, complete the following steps:

- 1. Open the Command window, and change the current folder to C:\HCL
  - \Link\_<version-number>\DesignServer.
- 2. Run the **clean.bat** command to stop and uninstall Link.
- 3. Manually delete the C:\HCL\Link\_<version number>\DesignServer folder
- 4. Uninstall Link runtime by performing the following steps:
  - Click Windows Start button.
  - In the Search box, type Add or Remove Programs.
  - Select HCL Link < Version\_Number> uninstall.

# Verify that the following ports are available on your machine

The following table lists the required ports and the corresponding Link configuration properties:

| Default<br>port | Used by Link features      | Configuration file location (relative to the Link installation folder) | Configuration property name                                        |
|-----------------|----------------------------|------------------------------------------------------------------------|--------------------------------------------------------------------|
| 443             | Link server                | DesignServer\hip-serv-<br>er-env.bat                                   | HIP_HTTPS_PORT (to be used HIP_HTTP property must be set to false) |
| 80              | Link server                | DesignServer\hip-serv-<br>er-env.bat                                   | HIP_HTTPS_PORT (to be used HIP_HTTP property must be set to true)  |
| 8080            | Runtime and<br>Link server | restapi\tomcat\dtxtom- cat.ini                                         | TomcatPingURL  TomcatPortHttp  AppDocsURL_hip-rest                 |

| Default<br>port | Used by Link<br>features   | Configuration file location (relative to the Link installation folder) | Configuration property name                                                                                                    |
|-----------------|----------------------------|------------------------------------------------------------------------|----------------------------------------------------------------------------------------------------|
|                 |                            | tx-rest.properties                                                     | authentication.key- cloak.serverUrl (used only If the Keycloak fea- ture is enabled, authen- tication.keycloak.en- abled property must be set to true) |
|                 |                            | DesignServer\hip-serv- er-env.bat                                      | HIP_KEYCLOAK_SERVER URL (used only If the Key- cloak feature is enabled, HIP_KEYCLOAK_AUTH_EN- ABLED property must be set to true)                     |
| 8443            | Runtime and<br>Link server | restapi\tomcat\dtxtom- cat.ini                                         | TomcatPortRedirect                                                                                                    |
|                 |                            | tx-rest.properties                                                     | authentication.server (used only If the authentication of the runtime is enabled, authentication.basic.auth.enabled property must be set to true)      |
|                 |                            | DesignServer\hip-serv-<br>er-env.bat                                   | HIP_SERVER_HOST                                                                                                    |
| 8005            | Runtime and<br>Link server | restapi\tomcat\dtxtom-cat.ini                                          | TomcatPortRedirect                                                                                                    |

| Default<br>port | Used by Link<br>features | Configuration file location (relative to the Link installation folder) | Configuration property name |
|-----------------|--------------------------|------------------------------------------------------------------------|-----------------------------|
| 15901           | Event Re-                | tx-rest.properties                                                     | event.logger.port           |
|                 | porter                   | eventreporter.properties                                               | LISTENING_PORT              |

The Link Windows installation opens a dialog that allows you to configure the Link design time (Link UI) ports. Typically, the Link UI ports are ports 443 and 80. The Windows installation verifies that the ports are available on the machine. The installation does not continue if these ports are not available.

Also, the Link Windows installation opens a dialog that allows you to configure Link application server ports (typically ports 8080, 8443 and 8005). The Windows installation verifies that the selected ports are available on the machine. The installation does not continue if those ports are not available.

The Event Reporter port (port 15901) must be manually verified to ensure that it is available.

## Installing Apache Kafka-link

These instructions describe how to install Apache Kafka-link on Windows.

#### Post-installation steps

Steps for editing the Kafka-link properties file

Follow these steps to edit the Kafka-link properties file:

- 1. Go to this locaiton to edit the files:C:\<Link installation location>\kafka-link
- 2. Provide broker IP with port. For example:brokers=localhost:9092
- 3. Provide the Hip URL of the Link for your Windows local computer Link installation:hip-url=https://localhost:8443/hip-rest
- 4. The name of the request topic: request-topic=<Topic Name>For example request-topic=OUTGOING\_MESSAGES

- 5. The name of the response topic: response-topic=<Topic Name>For Example-response-topic=INCOMING\_RESPONSES
- 6. Save the file.

#### Starting Kafka-link

Steps for starting Kafka-link.

Follow these steps to start Kafka-link:

- 1. Open a command prompt, and cd to the following location: C:\<Link installation location>\kafka-link\
- 2. Press Enter.
- 3. Enter the following command: "kafkalink.bat -P kafkalink.properties"
- 4. Press Enter to start Kafka-link.

### Kafka-link logs

Location information about Kafka-link logs.

# Troubleshooting the installation

In the case of Link Install, Start, or Stop errors, review the logs files from the following folders:

| Folder type | File / Folder Path                                                                                                    | Description                                                                           |
|-------------|----------------------------------------------------------------------------------------------------|---------------------------------------------------------------------------------------|
| Main Folder | <pre>install<timedatestam- p="">.log start<timedatestam- p="">.log stop<timedatestam- p="">.log</timedatestam-></timedatestam-></timedatestam-></pre> | Contains information about<br>the issues and steps re-<br>quired for resolving issues |

| Folder type        | File / Folder Path                                                                       | Description                                    |
|--------------------|------------------------------------------------------------------------------------------|------------------------------------------------|
|                    | <pre>C:\HCL\Link_<ver- sion-number="">\restapi \tomcat\server\logs</ver-></pre>          | Link, Tomcat Application server files          |
| Additional Folders | <pre>c:\HCL\Link_<ver- sion-number="">\Design- Server\client\dae- mon\*.log</ver-></pre> | Link, WEB NodeJS Applica-<br>tion server files |
|                    | <pre>C:\HCL\Link_<ver- sion-number="">\restapi \redis\logs</ver-></pre>                  | Link, Redis server files                       |

# Chapter 4. Linux Installation

You can install Unica Link in two modes:

- Native Installation (on page 22)
- Docker Installation (on page 25)

There is a consistent command line interface for the installation and management in either modes. The Link script is the entry point for the CLI.

# Link Utility

After extracting the HCL Link package, you can execute the Link script to begin installation.

For more information on installation, see Installation of Unica Link in Native Mode (on page 22) and Installation of Unica Link in Docker Mode (on page 25).

The Link script supports the following commands:

- configure
- install
- start
- status
- stop
- logs
- uninstall

#### configure Command

The configure command is required before using any other command. This command is used to specify the installation type, the Unica integration, and the user or group that the installation is completed as. You must specify the correct option for <u>--integration</u> at a minimum.

#### **Options**

- --type <native | docker> Specify the installation type. Default: native.
- --integration <unica> Specify your integration.
- --license-file This option is intended for standalone customer use only. Do not use if you have received Link as an embedded solution.
- --user The user to install Unica Link as. This will determine which user has ownership of the processes and directories. This must be an already existing user.

  Default: current user.
- --group The group to install Unica Link as. This provides you with flexibility to share Unica Link directories with a group of admins. Default: current group.

#### **Notes**

You cannot change the integration type after you run install. If you notice an error after installation, you must extract the Unica Link package into a new directory and start over.

#### install Command

The behavior of the install and uninstall commands is extremely similar. Both commands will act upon the default components if none are specified as options. You can finetune the scope of each action by listing individual components.

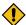

**CAUTION:** Embedded installations generally require all default components running for proper functionality. Do not use these options if you do not understand them fully.

#### **Options**

- --runtime Runtime REST API.
- --server Link Server.
- --kafka-link Kafka Link.
- --apps Apps in integration-context/apps.
- --connectors Connectors in integration-context/connectors.

#### **Notes**

Connectors are not included in the Link package by default. You must create the <link\_package>/integration-context/connectors directory and place your connector files there before connector installation. You can update app property files by rerunning the installation (with the --apps option).

#### start Command

The behavior of the start and stop commands is extremely similar. Both commands will act upon the default components if none are specified as options. You can fine tune the scope of each action by listing individual components.

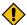

**CAUTION:** Warning: Embedded installations generally require all default components running for proper functionality. Do not use these options if you do not understand them fully.

#### **Options**

- --runtime Runtime REST API.
- --server Link Server.
- --kafka-link Kafka Link.

#### status Command

The status command retrieves the status of each Unica Link component. Though the usage is similar between the native and docker installation types, the possible states are different.

#### **Options**

- --runtime Runtime REST API.
- --server Link Server.
- --kafka-link Kafka Link.

#### **Possible States - Native**

- Not Installed
- Stopped
- Running
- Unknown

#### **Possible States - Docker**

- Not Installed
- Created
- Dead
- Exited
- Paused
- Running
- Restarting

#### stop Command

The behavior of the start and stop commands is extremely similar. Both commands will act upon the default components if none are specified as options. You can fine tune the scope of each action by listing individual components.

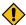

**CAUTION:** Warning: Embedded installations generally require all default components running for proper functionality. Do not use these options if you do not understand them fully.

#### **Options**

- --runtime Runtime REST API.
- --server Link Server.
- --kafka-link Kafka Link.

#### logs Command

The logs command prints the primary log of the chosen component. Because the log files may increase in size, you should pipe the output of this command into a tool so you can navigate better.

#### **Options**

- --runtime-app Runtime REST API.
- --server-app Link Server Backend.
- --client Link Server User Interface.
- --kafka-link Kafka Link.

#### uninstall Command

The behavior of the install and uninstall commands is extremely similar. Both commands will act upon the default components if none are specified as options. You can finetune the scope of each action by listing individual components.

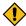

**CAUTION:** Embedded installations generally require all default components running for proper functionality. Do not use these options if you do not understand them fully.

#### **Options**

- --runtime Runtime REST API.
- --server Link Server.
- --kafka-link Kafka Link.
- --apps Apps in integration-context/apps.
- --connectors Connectors in integration-context/connectors.

#### **Notes**

Connectors are not included in the Link package by default. You must create the <link\_package>/integration-context/connectors directory and place your connector files there before connector installation. You can update app property files by rerunning the installation (with the --apps option).

#### Installation of Unica Link in Native Mode

#### **Dependencies**

- bash (Bourne Again SHell)
- ksh (KornShell)
- libnsl
- GNU sed
- MongoDB server

#### **Native System Configuration**

Native system configuration includes:

- changing the temporary directory, or
- removing noexec from the /tmp directory.

#### **Changing the Link Temporary Directory**

To change the Link temporary directory, complete the following steps:

- 1. Create a new directory. Ensure that the noexec option is not used for mounting of the location.
- 2. Check the output of the mount. For example, run the following commands:

```
mkdir /opt/hiptmp

chmod 777 /opt/hiptmp
```

3. To specify the new directory, add a new line to hip-server-native.env For example:

```
JAVA_OPTS="$JAVA_OPTS -Djava.io.tmpdir=/opt/hiptmp"
```

4. For the long and short workers, modify the existing lines in hip-server-native.env. For example:

```
HIP_LONG_WORKER_JVM_OPTIONS="-Xmx2g -Djava.io.tmpdir=/opt/hiptmp"
HIP_SHORT_WORKER_JVM_OPTIONS="-Djava.io.tmpdir=/opt/hiptmp"
```

5. To copy the new configuration into the Link installation, execute the following command:

```
cp hip-server-native.env tomcat-context/install/hip-server.env
```

#### Changing the Mount Option for /tmp

The /tmp directory must be mounted with noexec. To verify, run the following commands:

```
mount | grep /tmp

tmpfs on /tmp type tmpfs (rw,nosuid,nodev,noexec,relatime)
```

If / tmp directory is already mounted with noexec, you can change the mount option for / tmp directory. To change the mount option for / tmp directory, complete the following steps:

- 1. Ensure that you are using root user privileges.
- 2. Edit /etc/fstab and remove noexec from the mount options of /tmp.
- 3. Either:
  - a. Reboot the system, or
  - b. Run the following command:

```
mount -o remount /tmp
```

#### Configuration

To configure most properties of Link, use the file config.yaml.

Review the config.yaml file before you perform the installation to confirm that all default options are as expected.

To reconfigure after installation, update those files, and restart Link.

You will notice several directories specified in the configuration files. If you, or the group you install as, lack Read/Write access to these directories, contact a system administrator to create the directories and transfer ownership.

If you are installing as a non-root user, use ports above 1024 to avoid permission issues. The default ports are:

```
Tomcat (REST API + Server): HTTPS 8443, HTTP 8080
UI Client: HTTPS 4443
```

#### Installation

Read the Link Utility documentation before following the installation steps. You may need to adjust commands according to your use-case.

- 1. The following commands are intended for a quick-start scenario:
  - a. Use the following command to generate configuration:

```
./Link configure --generate
```

- b. Change the Unica Journey/Unica Campaign/Unica Platform properties under <Link installer>/ integration-context/apps/ and place the connectors under <Link installer>/ integration-context/ connectors.
- c. Enable the Unica application to embed the Link UI. Customize the Link configuration by changing the value of the **contentSecurityPolicy** parameter in <Link installer>/Config.yaml file. The value is list of URLs that point to Unica journey and Unica Campaign web application servers. For example, the URLs can be http://ipaddress:port or http://hostname:port which point to Unica journey and Unica Campaign web application servers.

If the URLs are not set correctly, Unica cannot access link in iframe and you will see error while loading link in iframe.

```
d. ./Link configure --type native --integration unicae. ./Link install
```

- f. Change the kafkalink properties under <Link-install>/integration-context/install/.
- g. Either start all components or continue to the troubleshooting section for any errors.

```
./Link start
```

2. When Link is up and running, navigate to the location that is set for the environment variable **HIP\_HIPREST\_DIR** and create a new folder tmp.

Refer to the file hip-server-native.env, present in the installation location, to see the folder path that is set for the HIP\_HIPREST\_DIR parameter. The default path is /opt/hip-rest. If the default path is /opt/hip-rest, the tmp folder file path is /opt/hip-rest/tmp.

#### Installation of Unica Link in Docker Mode

#### **Dependencies**

Docker

#### Configuration

To configure most properties of Link, use the file config.yaml.

Review the config.yaml file before performing the installation to confirm all default options are as expected.

To reconfigure after installation, update those files and reinstall Link.

You will notice several directories specified in those configuration files. If you, or the group that you install as, lacks Read/Write access to these directories, contact a system administrator to create the directories and transfer ownership.

If you are installing as a non-root user, use ports above 1024 to avoid permission issues. The default ports are:

```
REST API: HTTPS 9443, HTTP 8080
```

#### Installation

Read the Link Utility documentation before following the installation steps. You may need to adjust commands according to your use-case.

- 1. The following commands are intended for a quick-start scenario:
  - a. Use the following command to generate configuration:

```
./Link configure --generate
```

- b. Change the Unica Journey/Unica Campaign/Unica Platform properties under <Link installer>/ integration-context/apps/ and place the connectors under <Link installer>/ integration-context/ connectors.
- c. Enable the Unica application to embed the Link UI. Customize the Link configuration by changing the value of the contentSecurityPolicy parameter in <Link installer>/Config.yaml file. The value is list of URLs that point to Unica journey and Unica Campaign web application servers. For example, the URLs can be http://ipaddress:port or http://hostname:port which point to Unica journey and Unica Campaign web application servers.

If the URLs are not set correctly, Unica cannot access link in iframe and you will see and error while loading the link in iframe.

```
d. ./Link configure --type docker --integration unicae. ./Link install
```

- f. Change the kafkalink properties under /opt/hip-rest/config/.
- g. Either start all components or continue to the troubleshooting section for any errors.

```
./Link start
```

# Chapter 5. Setting up Journey and Campaign for Unica Link

The Unica system IPADDRESS contains the following setup:

- Kafka broker
- Unica Journey where Journey engine is running
- Unica Campaign

# Setting up Journey from HCL Link

To set up Journey follow these steps:

- 1. Go to the apps folder: < link\_install > /link-context/apps.
- 2. Update the journey.properties file as follows:
  - a. Set the file to point to the Journey server. Ensure that a slash does not exist at the end of the URL: login\_url=http:// IPADDRESS:PORT/journey/api/ login data\_definition\_url=http:// IPADDRESS:PORT/journey/api/ datadefinitions/point
  - b. Specify Journey credentials:username=<username>password=<password>

# Setting up Campaign

To set up Campaign follow these steps:

- 1. Go to the apps folder: **UnicaLink\_<***n.n.n.n>*.
- 2. Update the **campaign.properties** file as follows:
  - a. Set the file to point to the Campaign server. Ensure there is not a slash at the end of the URL: login\_url=http:// IPADDRESS:PORT/unica/ api/manager/authentication/login data\_definition\_url=http:// IPADDRESS:PORT/Campaign/api/campaign/rest/v3/link/fieldinformation?actionId
  - b. Specify campaign
    headers:m\_user\_name=<username>m\_user\_password=passwordapi\_auth\_mode=<manager>

## Setting up Journey to send messages to Kafka topics

In order for the Unica Journey application to send messages to Kafka topics, this setup is required.

For Kafkalink to work from Unica Link, perform these steps:

- Update the kafkalink.properties file located in this location: k\_install>/integration-context/install.
- 2. Update the following:
  - List of one or more Kafka brokers= IPADDRESS:9092
  - The base URL for the HIP runtimehip-url=https://IPADDRESS:<PORT>/ hip-rest/
  - The name of the request topicrequest-topic=OUTGOING\_MESSAGES
  - The name of the response topicresponse-topic=INCOMING\_RESPONSES
  - The directory where files are created before sending to HIPdata-directory=/tmp
- 3. Update the **platform.properties** file located under<*link\_install*>/integration-context/ apps. Set the following properties:
  - Set the base URL of the Unica Platform server. For example: http://myserver:7001. Do not specify a slash (/) after the URL.
  - base\_url=http://IPADDRESS:<PORT>
  - Credentials: username=asm\_admin password=password

# Chapter 6. Logging

Logs are produced for your use by Link, the Runtime REST API, and Kafkalink.

# Link Logs

These are the logs produced by Link:

- For Native Installer:
  - ./Link logs --runtime-app
  - ∘ ./Link logs --client
- For Docker Installer:
  - docker logs hip-server
  - docker logs hip-rest

# Runtime REST API logs

These logs are produced by the Runtime REST API:

Native Install:

./Link logs --runtime-app

Docker Install:

docker logs hip-rest

# Kafkalink logs

These logs are produced by Kafkalink:

Native Install:

• ./Link logs -kafka-link

Docker Install:

#### docker logs kafka-link

# Making logs verbose

To make logs more verbose you can modify the **tx-rest.properties** file. Modify the file as follows:

- 1. For Native or Docker:
  - Native Install: Go to: <install\_dir>/tx-rest.properties. By default, <install\_dir> is in <installation\_tar>/tomcat-context/install
  - Docker install: Edit tx-rest.properties in the hip-rest Docker container by using the command:

docker exec -it hip-rest vi /opt/runtime/tx-rest.properties

- 2. Change the value of **trace.level**.
- 3. For Native or Docker:
  - Native Install:./Link stop and ./Link start
  - Docker Install: docker restart hip-rest

# Chapter 7. Enabling Unica Link to run on HTTP protocol for Windows and Linux Installation

# **Enabling Unica Link for Microsoft Windows**

This documentation describes how to enable the Unica Link to run on HTTP protocol before running the link install command for the Microsoft windows installation.

To enable the Unica Link to run link server and rest on http port 8080 and client on http port 4443. Modify below files and complete the following steps:

1. Modify hip-server-env.bat.

```
set HIP_HTTP=true
set HIP_HTTPS_PORT=4443
set HIP_HTTP_PORT=44443
::HIP server host location
set HIP_SERVER_HOST=localhost:8080
Modify tx-rest.properties -
authentication.server=http://localhost:8080tomcat:
inbound:
```

- 2. Run install.bat command
- 3. Set the environment variable HIP\_SERVER\_USE\_HTTP= True, and complete the following steps:

- a. Click This PC.
- b. Select properties and click **Advanced System Settings**.
- c. Under the **Advance** tab, click **Environment Variables** and add a system variable as mentioned in *Step 3*.
- 4. Run Start.bat command.
- 5. Check client log for the following message:

```
<Link installation
folder>\DesignServer\client\daemon\hcllinkwebui.out.log

Server listening at http://0.0.0.0:4443
Using server backend at url: http://localhost:8080
```

6. Launch the Link UI and log in.

# Enabling Unica Link for Linux Native and Docker for Port 8080

This documentation describes how to enable the Unica Link to run on HTTP protocol before running the link install command for the Native and Docker installation.

To enable the Unica Link to run on  $\mathtt{HTTP}$  8080 protocol for the Native and Docker installation, complete the following steps:

- 1. Open the config.yaml file.
- 2. In client configuration section, for inbound and outbound connections, change the protocol properties from https to http as shown below in the following example:

```
client:
    # Settings for inbound connections to the client such as when
accessing
    # via a web browser.
inbound:
```

```
# Protocol for inbound connections. Valid options are [http,
https].
   # Previously: HIP_HTTP
   protocol: "http"
   # Port to listen on for inbound connections. This value must be
>1000
   # to run the client process as a non-root user.
   # Previously: HIP HTTPS PORT, HIP HTTP PORT
   port: 4443
 # Settings for outbound connections from client
 outbound:
   # Connection from client to backend server
   server:
     # Protocol for connection. Valid options are [http, https].
     # Previously: HIP_SERVER_USE_HTTP
     protocol: "http"
```

- 3. In the Rest configuration section perform these steps:
  - a. Change the settings in authentication.enabled as follows:

```
authentication.enabled=true
```

b. Change the server property from https://localhost:8443 to http://localhost:8080 as shown in the following example:

```
rest:
    authentication:
        # Specify if inbound API calls should be authenticated.
        # Previously: authentication.enabled
        enabled: true
        # The authentication server MUST point to the Server
instance configured
```

```
# for this installation. The format is

{protocol}://{host}:{port}

    # [NATIVE] Default:

'https://localhost:{.server.inbound.ports.https}'

    # [CONTAINERIZED] Default: 'https://hip-server:8443'

# Previously: authentication.server

server: "http://localhost:8080"
```

4. In the tomcat configuration section, the default configuration for http port is 8080 and https port is 8443. Any mismatch found in default configuration will require changing ports as shown in the following example:

```
tomcat:
 inbound:
    # [NATIVE-ONLY] Ports to listen on for connections. Neither
protocol can be
    # disabled directly from this configuration file. To do so,
 complete
    # installation first then go to the Tomcat configuration files for
 advanced
   # options.
   # To set ports for docker installations use
 the .rest.inbound.ports and
    # .server.inbound.ports to configure on a per-container basis.
Native
    # installations share the same Tomcat instance between rest and
 server.
   ports:
     http: 8080
     https: 8443
      shutdown: 8005"
```

5. Save the config.yaml file.

6. Execute ./Link install and ./Link start.

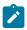

Note: The Link Runtime server should also use HTTP URL.

# Enabling Unica Link for Linux Native for Port 8443

To enable the Unica Link to run on HTTP 8443 protocol for the Native installation, complete the following steps:

- 1. Open the config.yaml file.
- 2. In client configuration section, for inbound and outbound connections, change the protocol properties from https to http as shown below in the following example:

```
client:
 # Settings for inbound connections to the client such as when
accessing
 # via a web browser.
 inbound:
    # Protocol for inbound connections. Valid options are [http,
https].
    # Previously: HIP_HTTP
   protocol: "http"
    # Port to listen on for inbound connections. This value must be
 >1000
   # to run the client process as a non-root user.
   # Previously: HIP_HTTPS_PORT, HIP_HTTP_PORT
   port: 4443
  # Settings for outbound connections from client
  outbound:
    # Connection from client to backend server
    server:
      # Protocol for connection. Valid options are [http, https].
```

```
# Previously: HIP_SERVER_USE_HTTP
protocol: "http"
```

- 3. In the Rest configuration section perform these steps:
  - a. Change the settings in authentication.enabled as follows:

```
authentication.enabled=true
```

b. Change the server property from https://localhost:8443 to http://localhost:8443 as shown in the following example:

```
rest:
    authentication:
    # Specify if inbound API calls should be authenticated.
    # Previously: authentication.enabled
    enabled: true
    # The authentication server MUST point to the Server
instance configured
    # for this installation. The format is
{protocol}://{host}:{port}
    # [NATIVE] Default:
'https://localhost:{.server.inbound.ports.https}'
    # [CONTAINERIZED] Default: 'https://hip-server:8443'
    # Previously: authentication.server
    server: "http://localhost:8443"
```

4. In the tomcat configuration section, change the http port to 8443 and https port to 8444 as shown in the following example:

```
tomcat:
  inbound:
    # [NATIVE-ONLY] Ports to listen on for connections. Neither
  protocol can be
```

```
# disabled directly from this configuration file. To do so,
complete
    # installation first then go to the Tomcat configuration files for
advanced
    # options.
    # To set ports for docker installations use
the .rest.inbound.ports and
    # .server.inbound.ports to configure on a per-container basis.
Native
    # installations share the same Tomcat instance between rest and
server.
    ports:
    http: 8443
    https: 8444
    shutdown: 8005"
```

- 5. Save the config.yaml file.
- 6. Execute ./Link install and ./Link start.

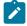

Note: The Link Runtime server should also use HTTP URL.

# Chapter 8. Troubleshooting

# **Troubleshooting: Installation**

Most installation issues will include an error message, either printed to your terminal, or written to <command>.log. If you do not see an explanation on the screen, check the log.

For any errors relating to start up of a component, you will likely find more information in the component's log. Use the logs command to view it.

#### **Error**

```
Link Client logs show ENOSPC: System limit for number of file watchers reached.
```

#### Solution

Increase the inotify max\_user\_watches property.

```
echo fs.inotify.max_user_watches=524288 | sudo tee -a /etc/
sysctl.conf
sudo sysctl -p
```

# Licensing

You can check to see if your Runtime REST API is licensing by executing this request through Swagger.

```
1. In your browser, navigate to this location: https://
```

```
<RUNTIME_REST_API_IP>:<PORT>/hip-rest/api-docs?
url=openapi.json#/V2_Map_and_Flow_Deployment_API/listPackages
```

- 2. Click on the 'unlocked /lock icon in the upper right corner of the page to specify a username and password for your request. Use the credentials that work for Link. Click **Authorize** then Close. The lock icon will show locked.
- 3. Click on **Try it out**.
- 4. Click on Execute.
- 5. Check the Response Code:

- 200=Valid license
- 401 = with Response Body "This Link instance is not licensed to execute the REST requests."

Invalid license. Check **<Link\_Install>/tomcat-context/apps/platform.properties**. Check entitlements through the Platform.

• 401 with empty Response Body.- Invalid credentials. Repeat step

# Runtime REST API server missing in Link

The Runtime REST API server is configured during connector installation only if the HIP\_REST\_SERVER\_ADDRESS environment variable exists in hip-server-native.env (native installation).

- Open Link in your browser. The default configuration will be available with https:// <LINK\_IP>: 443.
- 2. Open the Servers page from the **Deploy** menu.
- 3. Click on the plus icon in the upper right corner of the page to add a new server.
- 4. Configure the server details:
  - Name: "HCH Runtime"
  - Type: "Web"
  - Base URL: https://localhost:8443/hip-rest (native) or https://hip-rest:8443/hip-rest" (docker).
- 5. Test the connection by clicking the Test button. Go to the UNABLE TO PING RUNTIME REST API FROM LINK troubleshooting section if the connection fails.

# Chapter 9. Known issues

Summary of known issues in this version of the product.

# Deleting functionality for Journey and Campaign applications

If a Unica application is removed, then it is necessary to run a script in Unica Link to clean up the artifacts that were created for that application.

This is done by running the script **remove\_application.sh** which can be found in directory <install\_dir>/remove\_application.sh in the Unica Link install.

Run the command with the following 4 arguments:

**remove\_application.sh** <br/>
<br/>
<br/>
<br/>
<br/>
<br/>
<br/>
<br/>
<br/>
<br/>
<br/>
<br/>
<br/>
<br/>
<br/>
<br/>
<br/>
<br/>
<br/>
<br/>
<br/>
<br/>
<br/>
<br/>
<br/>
<br/>
<br/>
<br/>
<br/>
<br/>
<br/>
<br/>
<br/>
<br/>
<br/>
<br/>
<br/>
<br/>
<br/>
<br/>
<br/>
<br/>
<br/>
<br/>
<br/>
<br/>
<br/>
<br/>
<br/>
<br/>
<br/>
<br/>
<br/>
<br/>
<br/>
<br/>
<br/>
<br/>
<br/>
<br/>
<br/>
<br/>
<br/>
<br/>
<br/>
<br/>
<br/>
<br/>
<br/>
<br/>
<br/>
<br/>
<br/>
<br/>
<br/>
<br/>
<br/>
<br/>
<br/>
<br/>
<br/>
<br/>
<br/>
<br/>
<br/>
<br/>
<br/>
<br/>
<br/>
<br/>
<br/>
<br/>
<br/>
<br/>
<br/>
<br/>
<br/>
<br/>
<br/>
<br/>
<br/>
<br/>
<br/>
<br/>
<br/>
<br/>
<br/>
<br/>
<br/>
<br/>
<br/>
<br/>
<br/>
<br/>
<br/>
<br/>
<br/>
<br/>
<br/>
<br/>
<br/>
<br/>
<br/>
<br/>
<br/>
<br/>
<br/>
<br/>
<br/>
<br/>
<br/>
<br/>
<br/>
<br/>
<br/>
<br/>
<br/>
<br/>
<br/>
<br/>
<br/>
<br/>
<br/>
<br/>
<br/>
<br/>
<br/>
<br/>
<br/>
<br/>
<br/>
<br/>
<br/>
<br/>
<br/>
<br/>
<br/>
<br/>
<br/>
<br/>
<br/>
<br/>
<br/>
<br/>
<br/>
<br/>
<br/>
<br/>
<br/>
<br/>
<br/>
<br/>
<br/>
<br/>
<br/>
<br/>
<br/>
<br/>
<br/>
<br/>
<br/>
<br/>
<br/>
<br/>
<br/>
<br/>
<br/>
<br/>
<br/>
<br/>
<br/>
<br/>
<br/>
<br/>
<br/>
<br/>
<br/>
<br/>
<br/>
<br/>
<br/>
<br/>
<br/>
<br/>
<br/>
<br/>
<br/>
<br/>
<br/>
<br/>
<br/>
<br/>
<br/>
<br/>
<br/>
<br/>
<br/>
<br/>
<br/>
<br/>
<br/>
<br/>
<br/>
<br/>
<br/>
<br/>
<br/>
<br/>
<br/>
<br/>
<br/>
<br/>
<br/>
<br/>
<br/>
<br/>
<br/>
<br/>
<br/>
<br/>
<br/>
<br/>
<br/>
<br/>
<br/>
<br/>
<br/>
<br/>
<br/>
<br/>
<br/>
<br/>
<br/>
<br/>
<br/>
<br/>
<br/>
<br/>
<br/>
<br/>
<br/>
<br/>
<br/>
<br/>
<br/>
<br/>
<br/>
<br/>
<br/>
<br/>
<br/>
<br/>
<br/>
<br/>
<br/>
<br/>
<br/>
<br/>
<br/>
<br/>
<br/>
<br/>
<br/>
<br/>
<br/>
<br/>
<br/>
<br/>
<br/>
<br/>
<br/>
<br/>
<br/>
<br/>
<br/>
<br/>
<br/>
<br/>
<br/>
<br/>
<br/>
<br/>
<br/>
<br/>
<br/>
<br/>
<br/>
<br/>
<br/>
<br/>
<br/>
<br/>
<br/>
<br/>
<br/>
<br/>
<br/>
<br/>
<br/>
<br/>
<br/>
<br/>
<br/>
<br/>
<br/>
<br/>
<br/>
<br/>
<br/>
<br/>
<br/>
<br/>
<br/>
<br/>
<br/>
<br/>
<br/>

- base-url the base URL for Link server. This should be of form: https://
  <hostname>:8443. If defaults were used during installation, then the default port is
  8443.
- username and password the credentials for an administrative user for Unica Link.
- **application** the name of the application.

When successful, the command provides details about the deleted project and packages. For example:

```
$ remove_application.sh https://localhost:8443 admin ***** journey
{
    "application": "journey",
    "deleted_project": {
        "_id": "5ed6b1de2ab79c0001a7e36d",
        "name": "_app_journey",
        "version": 1
    },
    "deleted_packages": [
```

```
"_package__app_journey_act1",

"_package__app_journey_act23"
]
```